## Valable pour AbulÉdu PRO et PLM

Certaines différences peuvent apparaître selon que vous utilisez la version PRO ou la version PLM. Mais dans l'ensemble, l'utilisation du webadmin se fait de la même manière.

## **Intégrer un Windows 95/98 au domaine**

Cette documentation est une ébauche. Elle sera complétée par des captures et des vraies phrases dès que possible. Vous pouvez aussi contribuer si vous souhaitez l'améliorer, elle sera ainsi complète plus vite. [contactez la liste web@abuledu.org](mailto:mailto:web@abuledu.org) pour cela.

## **Pourquoi ?**

Les avantages de l'authentification des utilisateurs sur le serveur sont multiples :

- n'importe qui ne peut plus utiliser le poste, il doit être identifié sur le réseau ;
- chaque utilisateur retrouve son espace personnel, son Bureau et son «Mes Documents» (hebergés sur le serveur), quelque soit le poste sur lequel il travaille ;
- même les utilisateurs identifiés sont verrouillés (avec plus ou moins de libertés selon qu'ils sont responsables ou simples utilisateurs) et ne peuvent rien «casser» (dans les limites des possibilités de verrouillage de Windows),
- les administrateurs du domaine ont accès complet à la machine,
- le navigateur internet est autoconfiguré pour passer par le proxy filtrant et ce n'est pas modifiable (fonctionnalité à venir pour FireFox) ;

Les inconvénients :

si le serveur ou le poste est déconnecté du réseau, le poste en question ne peut plus authentifier personne, il devient inutilisable. Pour résoudre ce problème il suffit d'utiliser une disquette contenant le fichier /home/netlogon/raz.reg et de le fusionner au registre Windows après avoir démarré en mode sans échec.

## **Configuration**

- Fixez la machine comme un TX dans webadmin, si ce n'est pas déjà fait. Si vous n'utilisez ce poste qu'en Windows (pas de [Créer un menu de choix au démarrage](https://docs.abuledu.org/abuledu/administrateur/double_boot)), laissez de côté tous les paramètres **sauf le nom** ;
- ouvrez les Propriétés du Voisinage réseau par un clic-bouton-droit dessus
- dans l'onglet Configuration :
	- pour l'Ouverture de session réseau principale, choisissez *Client pour les réseaux Microsoft*,
	- ouvrez les Propriétés du composant Client pour les réseaux Microsoft :
		- cochez la case ouvrir la session sur un domaine NT,
		- remplissez le domaine «ABULEDU», ou votre domaine local fixé avec votre installateur AbulÉdu Pro (ex: ST\_BRUNO, CHEVERUS, EDWARDS…),
		- pour la Reconnexion des lecteurs réseaux, choisissez Se connecter et rétablir les connexions réseaux,
- redémarrez le poste !

Une fois le poste redémarré, vérifiez que la fenêtre d'identification qui se présente contient bien en troisième ligne le nom de votre domaine NT (encore une fois ABULEDU, ST\_BRUNO, CHEVERUS…).

⇒ Pour aller plus loin, vous pouvez mettre en place la [configuration avancée des sessions sous](https://docs.abuledu.org/abuledu/administrateur/abuledu_logonscript) [Windows](https://docs.abuledu.org/abuledu/administrateur/abuledu_logonscript) (à partir d'AbulÉdu Pro v1.6) , dans laquelle vous pouvez créer des profils machines par salle de classe et/ou par groupe d'utilisateurs et définir les politiques d'utilisation des Bureaux et Menus Démarrer.

⇒ Pour annuler cette opération, il faut suivre la procédure de [déblocage d'un poste Windows 9x](https://docs.abuledu.org/abuledu/administrateur/deblocage_win9x).

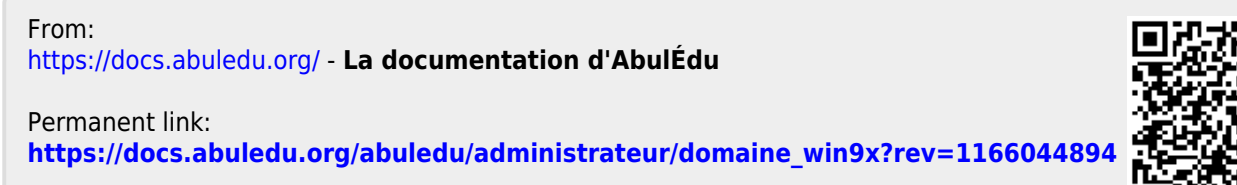

Last update: **2007/09/24 20:33**